## **Инструкция участника для работы в модуле «Организация ДПО» при проведении исследования потребностей в профессиональном развитии педагогических и руководящих работников образовательных организаций Челябинской области**

1. Вход в модуль «Организация дополнительного профессионального образования» ГИС «Образование в Челябинской области» (далее – модуль «Организация ДПО») осуществляется по ссылке [https://dpo.edu-74.ru/.](https://dpo.edu-74.ru/)

На главной странице модуля «Организация ДПО», в правом верхнем углу, необходимо нажать на кнопку с надписью «Личный кабинет» и выполнить вход на сайт («Войти как работник образовательной организации») (*Рисунок 1*).

*Примечание: Вход в модуль «Организация ДПО» осуществляется через ГОСУСЛУГИ.*

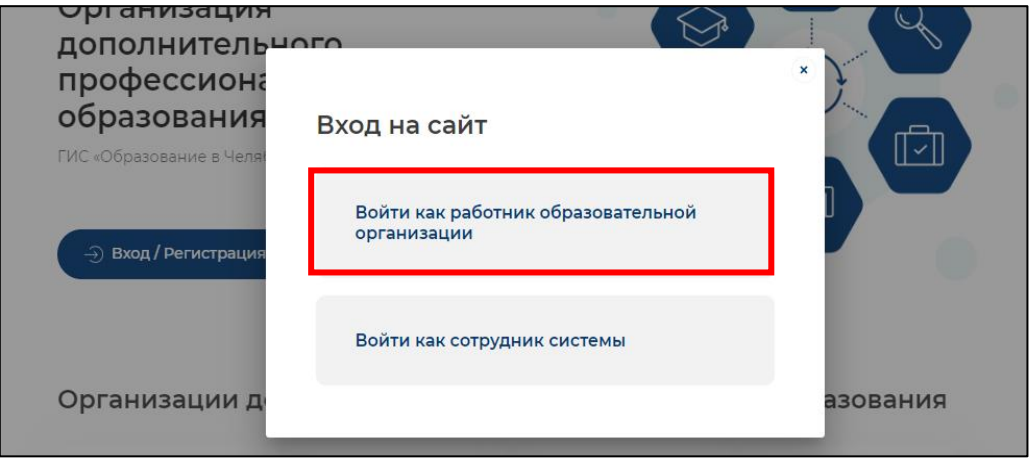

*Рисунок 1*

2. Нажав на соответствующую строку, пользователь попадает в окно единого информационного пространства муниципального образования в ГИС «Образование в Челябинской области» (*Рисунок 2).*

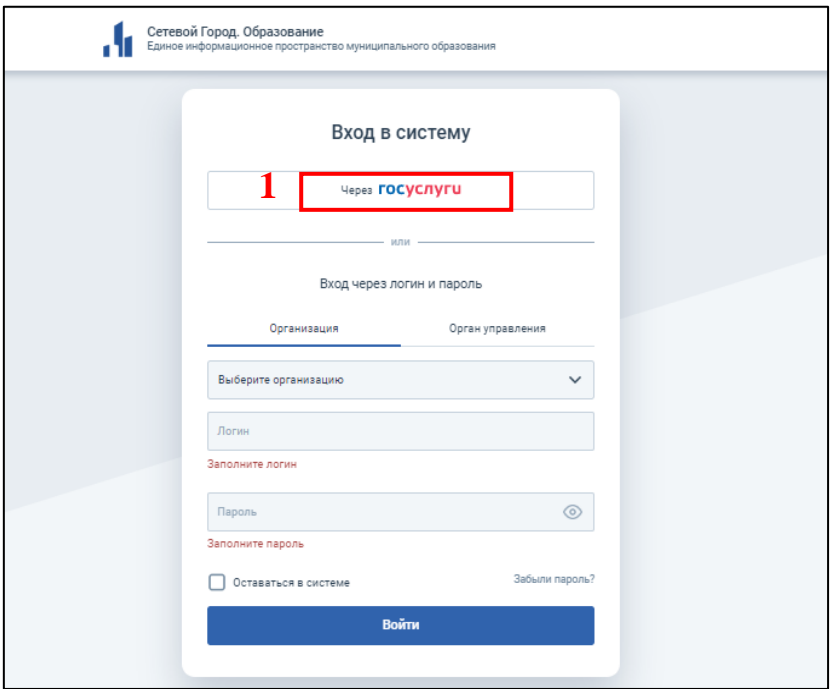

*Рисунок 2*

3. Авторизация пользователя в модуле «Организация ДПО» осуществляется через *портал «Госуслуги»* – необходимо нажать на кнопку «через Госуслуги» (*Рисунок 2)* (1), после чего открывается старница единой системы идентификации и аутентификации, на которой необходимо выбрать «Вход для педагогов и сотрудников» *(Рисунок 3)* (1), далее заполнить все соотвествующие строки и нажать кнопку «Войти» *(Рисунок 3)* (2).

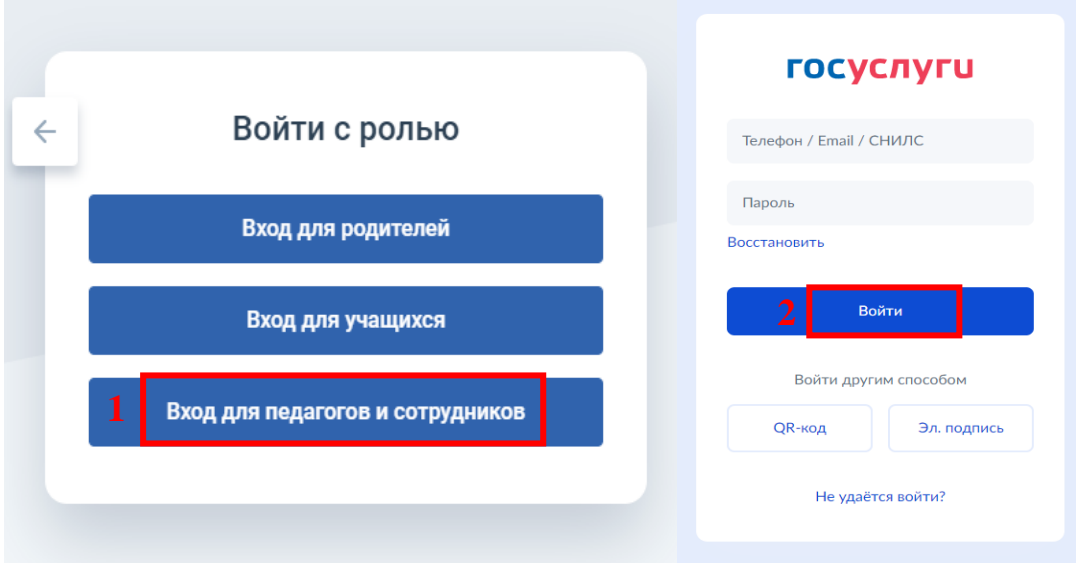

*Рисунок 3*

4. Если вход осуществляется впервые − необходимо ознакомиться с Согласием на обработку персональных данных и нажать «Ознакомился» − «Закрыть» *(Рисунок 4).*

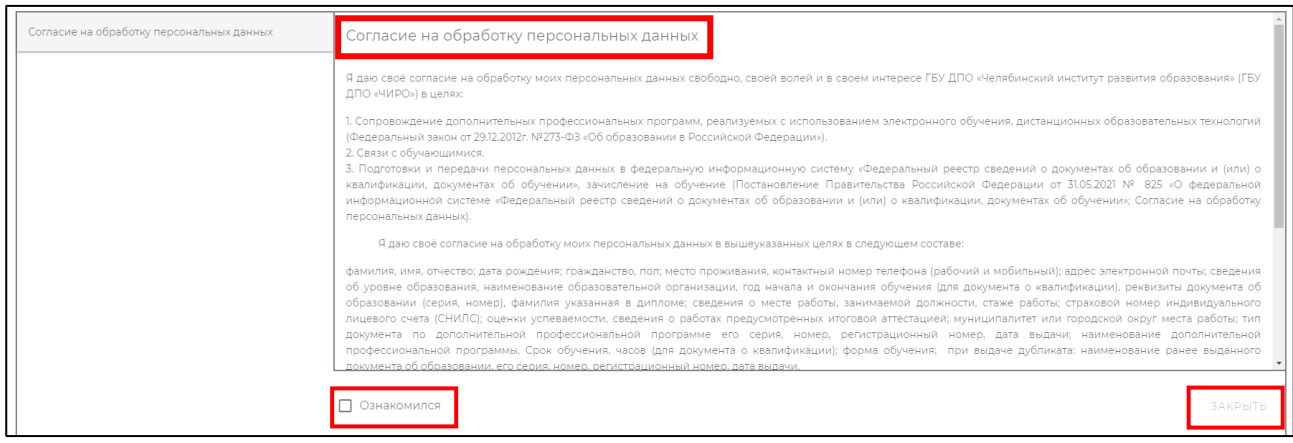

*Рисунок 4*

5. Далее, автоматически открывается «Личный кабинет», раздел «Профиль» в модуле «Организация ДПО». В верхнем правом углу будут отображены ваши ФИО и статус участника (*Рисунок 5).*

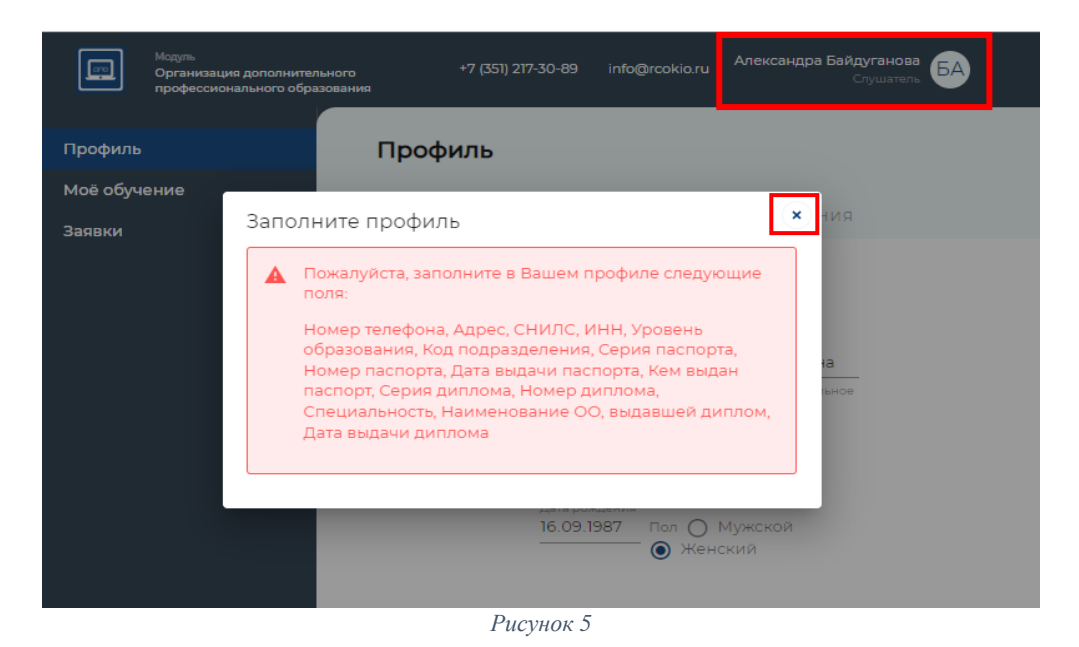

*Примечание: Обратите внимание! Профиль участника заполняется администратором модуля «Сетевой Город. Образование» в вашей образовательной организации. Данные из карточки педагогического работника модуля «Сетевой Город. Образование» автоматически переносятся в модуль «Организация ДПО».*

*ВАЖНО! Для дальнейшей работы, пользователь должен закрыть информационное окно «Заполнить профиль» и продолжить работу, согласно инструкции.*

## **Подача заявки на исследование потребностей в профессиональном развитии в профессиональном развитии педагогических и руководящих работников образовательных организаций Челябинской области**

1. На главной странице в модуле «Организация ДПО», в левом верхнем углу, нажать на иконку модуля (1), затем, выбрать раздел «Оценка компетенций» (2), подраздел в соответствии с необходимой категорией участника *«Исследование потребностей в профессиональном развитии педагогических и руководящих работников образовательных организаций Челябинской области»* (3) и нажать (*Рисунок 6*).

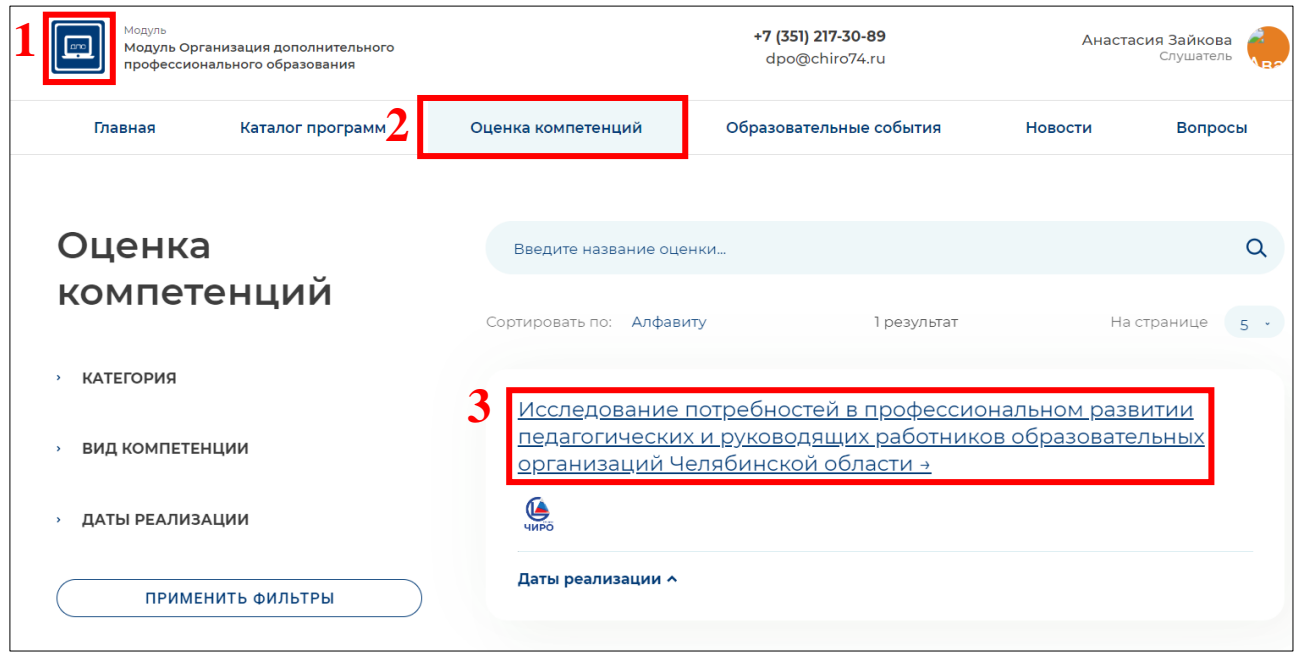

*Рисунок 6*

2. Для подачи заявки необходимо выбрать группу **«Исследование потребностей в профессиональном развитии педагогических работников по учебным предметам»** и нажать на кнопку с надписью «Записаться» (1) (*Рисунок 7*).

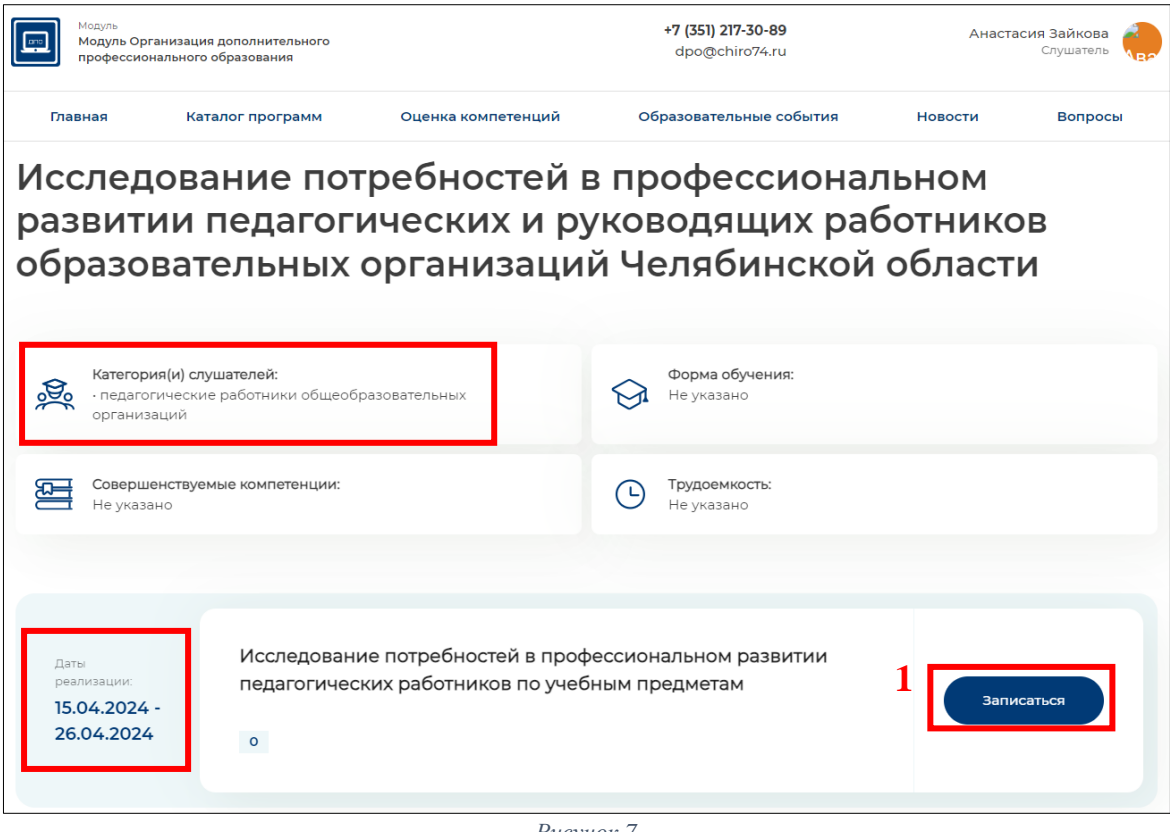

*Рисунок 7*

*Примечание: Обратите внимание! В открывшемся подразделе вы можете ознакомиться с основной информацией об исследовании потребностей в профессиональном развитии и т.п. Убедиться в верном выборе категории слушателей.*

3. Далее, вы увидите информационное окно, подтверждающее успешность создания заявки (*Рисунок 8*).

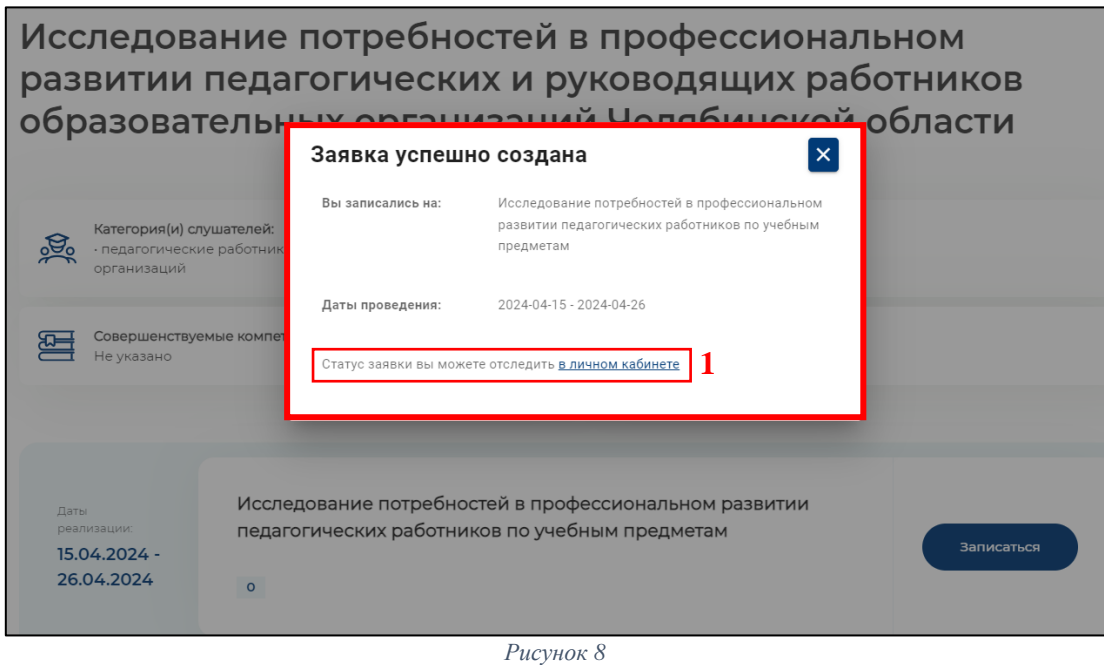

*Примечание: Обратите внимание! Для отслеживания статуса заявки вам необходимо вернуться в «личный кабинет» по ссылке (1) на Рисунке 8.*

4. Далее, откроется раздел «Заявки» в вашем личном кабинете, необходимо нажать на кнопку с надписью «Подробнее» (*Рисунок 9*) (1).

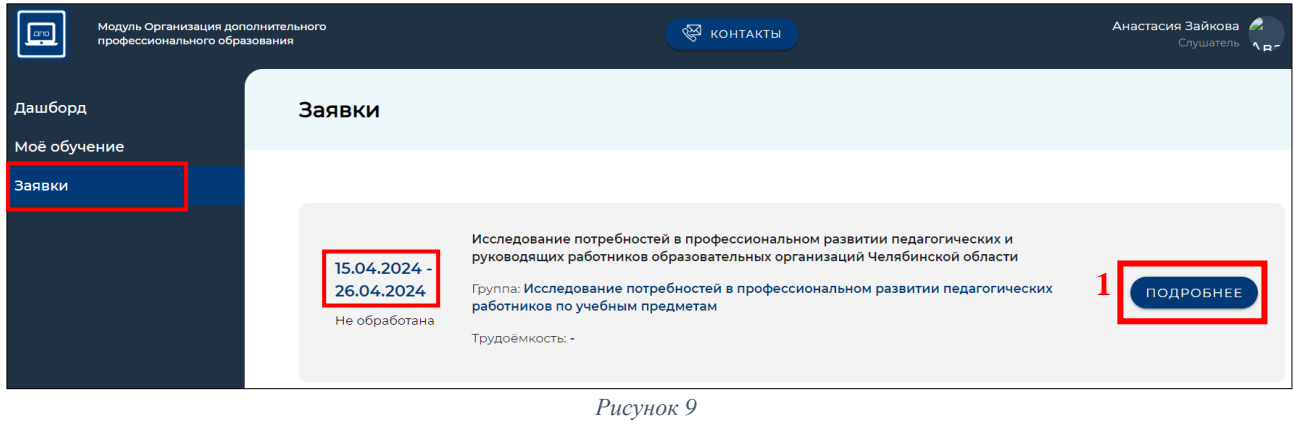

5. В открывшемся окне вы увидите подробную информацию о вашей заявке: статус, название процедуры, группу, даты проведения и т.д. (*Рисунок 10).*

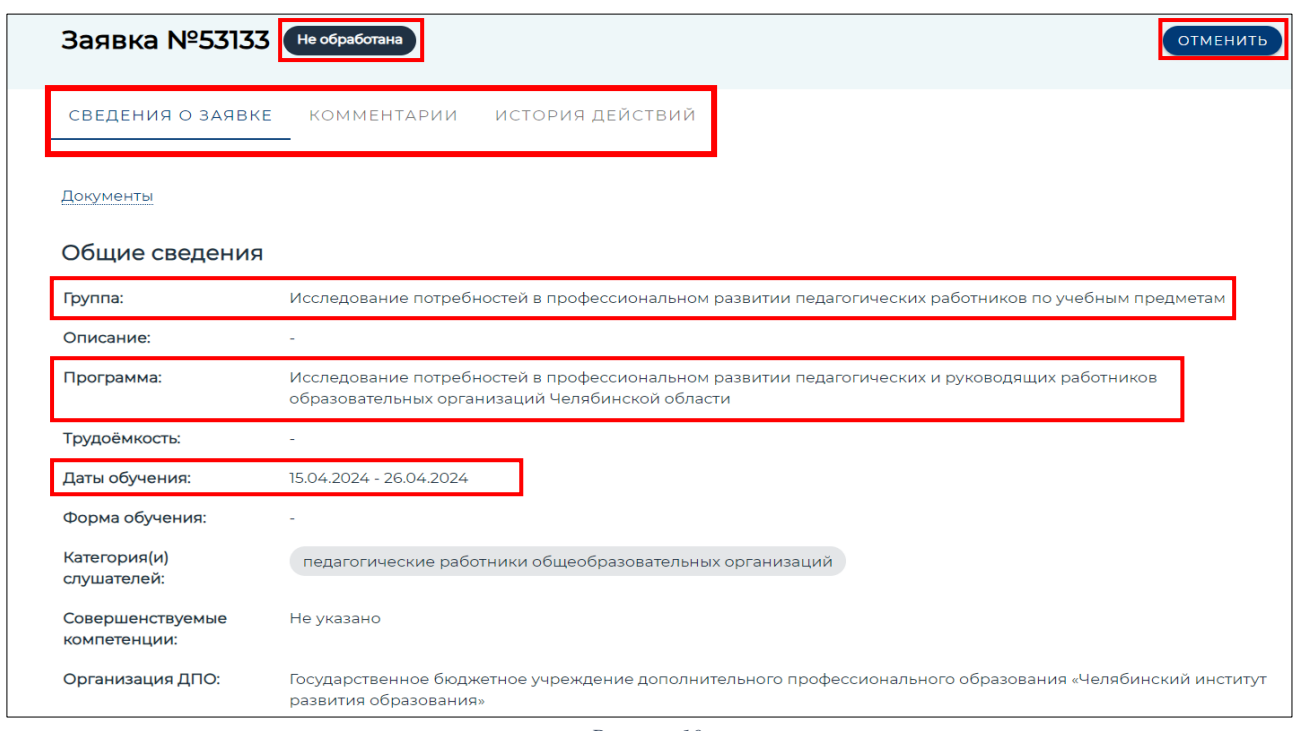

*Рисунок 10*

**Далее следует этап обработки заявки – процедура подтверждения, которая состоит из двух шагов:**

• *Подтверждение заявки директором образовательной организации – статус «Подтверждено руководителем ОО»;*

• *Подтверждение заявки сотрудником центра оценки и развития профессионального мастерства и квалификаций кадров системы образования ГБУ ДПО «ЧИРО» – статус «Включен в группу».*

Статус заявки участников:

«Не обработана» – не подтверждена руководителем (директором) ОО.

«Подтверждена руководителем ОО» – заявку видел и одобрил руководитель (директор) ОО.

«Отменена» – заявка может быть отклонена самим участником, руководителем ОО и работниками центра оценки и развития профессионального мастерства и квалификаций кадров системы образования ГБУ ДПО «ЧИРО» – (в связи с некорректной подачей заявки).

«Включен в группу» – подтверждена руководителем (директором) ОО и работниками центра оценки и развития профессионального мастерства и квалификаций кадров системы образования ГБУ ДПО «ЧИРО*».*

*Примечание: Чтобы приступить к исследованию потребностей в профессиональном развитии, статус вашей заявки должен быть – «Включен в группу».*

*ВАЖНО! Доступ к исследованию потребностей в профессиональном развитии откроется 15.04.2024 в 9:00 часов.*

## **Алгоритм работы с исследованием потребностей в профессиональном развитии (анкетой)**

1. В личном кабинете пользователя необходимо выбрать раздел «Моё обучение» (меню слева) (1) и далее выбрать вкладку «Оценка компетенций» (2) в верхней строке раздела *(Рисунок 11)*.

2. Для начала работы необходимо выбрать «*Исследование потребностей в профессиональном развитии педагогических и руководящих работников образовательных организаций Челябинской области*» *(Рисунок 11)* (3).

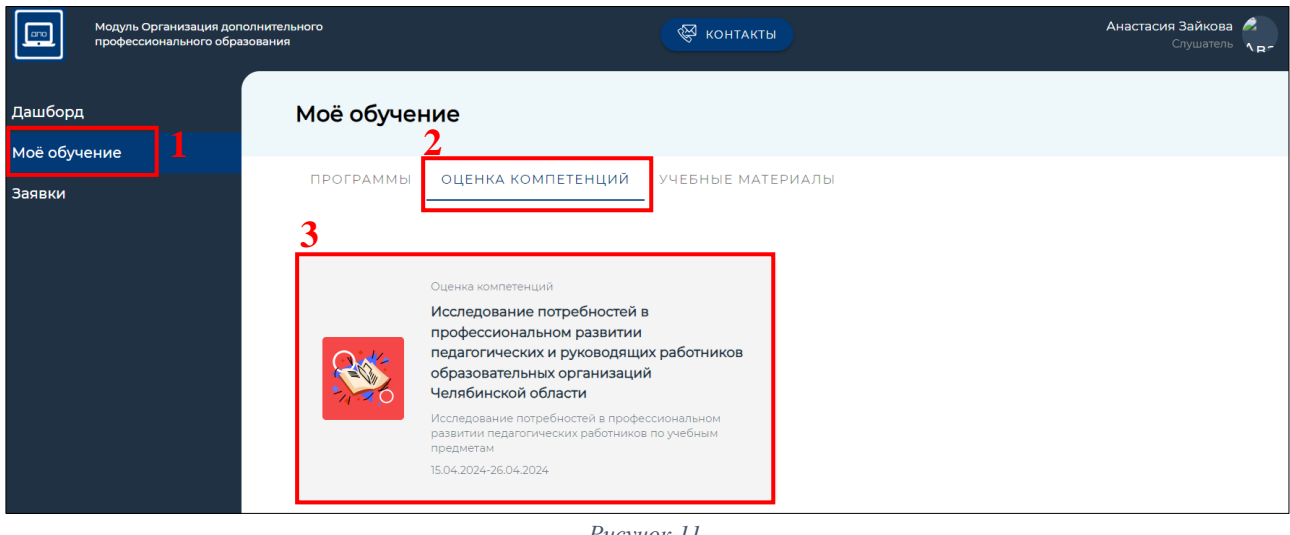

*Рисунок 11*

3. Далее представлен 1 блок «*Исследование потребностей в 1 1 о* лрофессиональном развитии педагогических работников (учителей) по учебним *предметам»*, на него нужно нажать *(Рисунок 12)*.

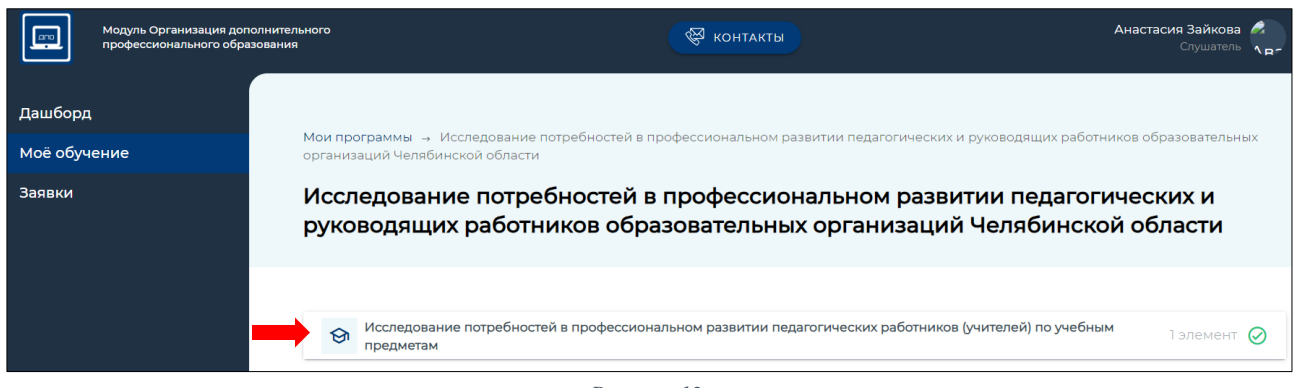

*Рисунок 12*

4. Для того что бы начать работу с Анкетой нажать кнопку «Открыть» *(Рисунок 13).*

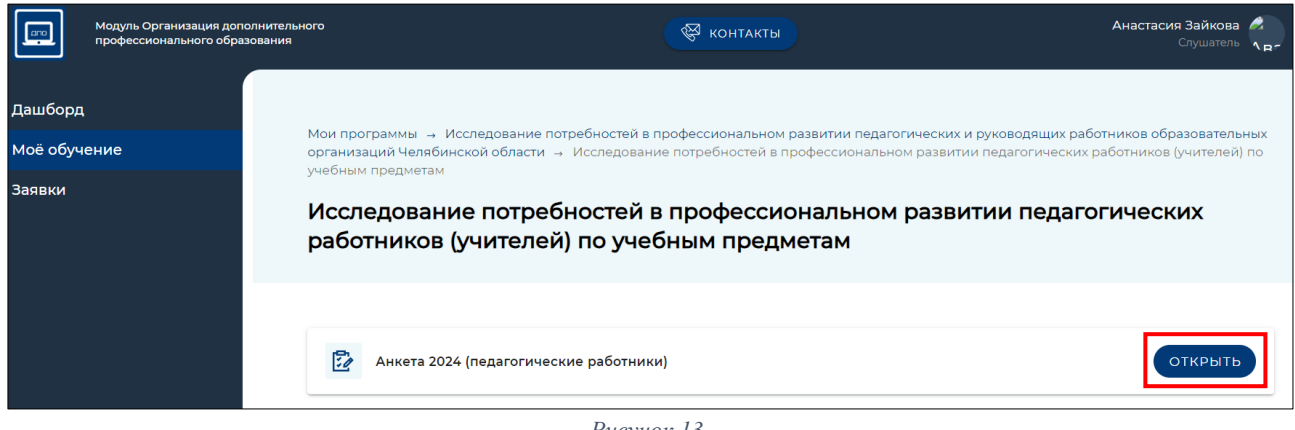

*Рисунок 13*

5. В открывшемся окне необходимо ознакомиться с инструкцией и приступить к заполнению анкеты. Для перехода к следующему разделу анкеты нажать кнопку «Далее» *(Рисунок 14)*. Необходимо ответить на все вопросы анкеты.

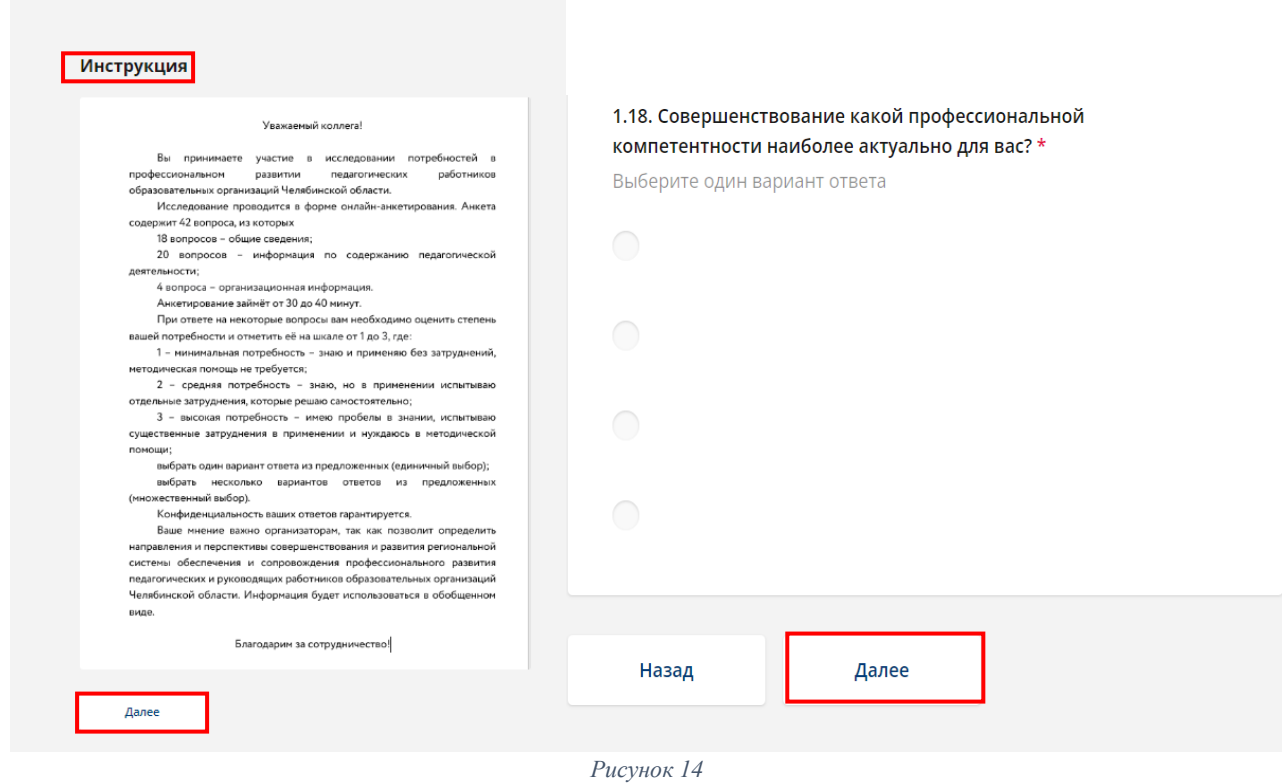

*Примечание: каждый участник проходит исследование потребностей в професиональном развитии один раз, участнику не рекомендуется при прохождении выходить из системы. Время прохождения не ограниченно.*

6. По итогу заполнения анкеты нажать «Завершить» *(Рисунок 15).*

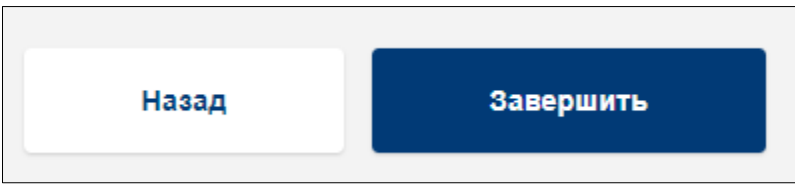

*Рисунок 15*